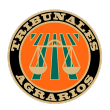

## **PÚBLICO EN GENERAL**

Para generar una cita dentro del Sistema de Citas de los Tribunales Agrarios, deberás realizar los siguientes pasos:

1. Ingresa desde tu navegador a la siguiente liga:

https://calendario.tribunalesagrarios.gob.mx/public/publico/viewLogin

Nota: Para asegurar el correcto funcionamiento del sistema, por favor utiliza alguno **de los siguientes navegadores: Google Chrome, Mozilla Firefox o Microsoft Edge.**

2. En caso de ser la primera vez que ingreses al sistema, deberás registrarse para crear tu usuario y tu contraseña dando clic en la opción Regístrate, como se muestra en la siguiente imagen.

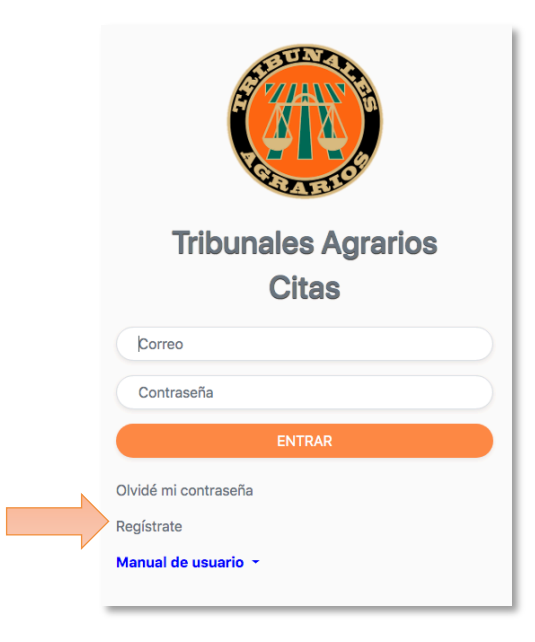

3. Al ingresar a este rubro deberás capturar la información que se solicita en cada uno de los campos. Al terminar, da clic en el botón de **Enviar**. Recibirás un correo electrónico confirmando tu registro.

Nota: Es importante capturar tus datos con veracidad, ya que estos serán utilizados para validar tu personalidad en el expediente, así como para contactarte, en caso **necesario.**

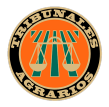

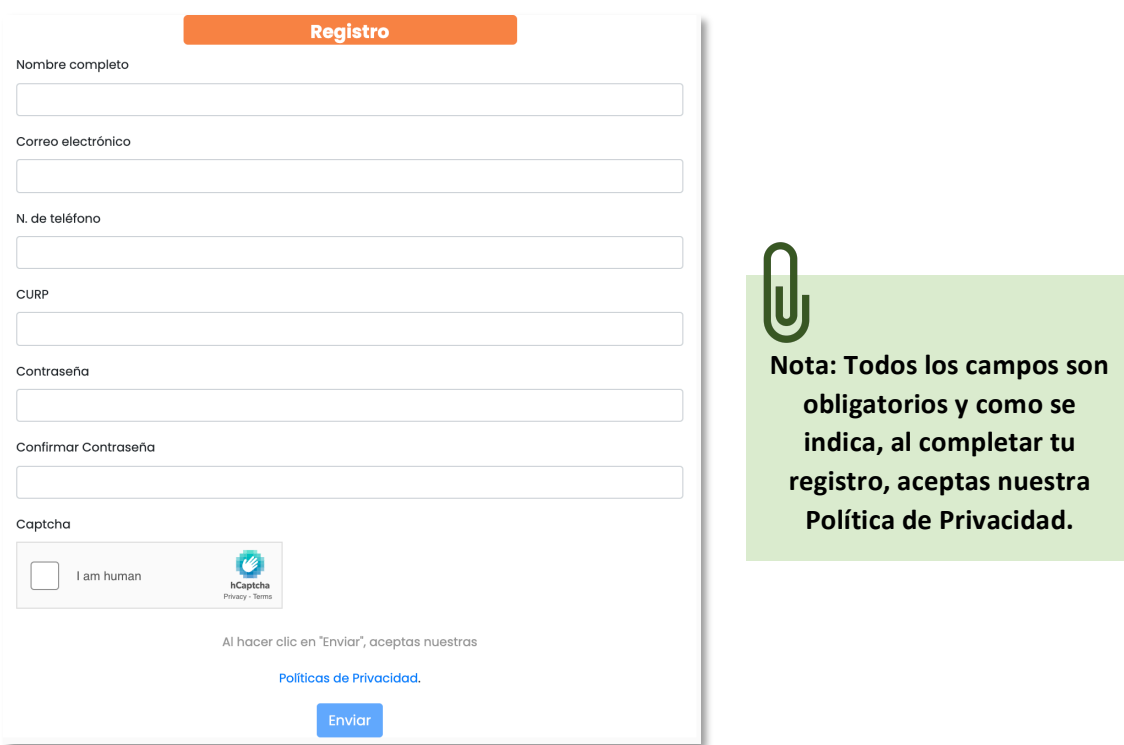

4. Por seguridad, el sistema te solicitará confirmar tu correo electrónico, por lo cual es necesario asentar una dirección de correo válida a la cual tengas acceso, ya que dicha validación se te enviará por dicho medio.

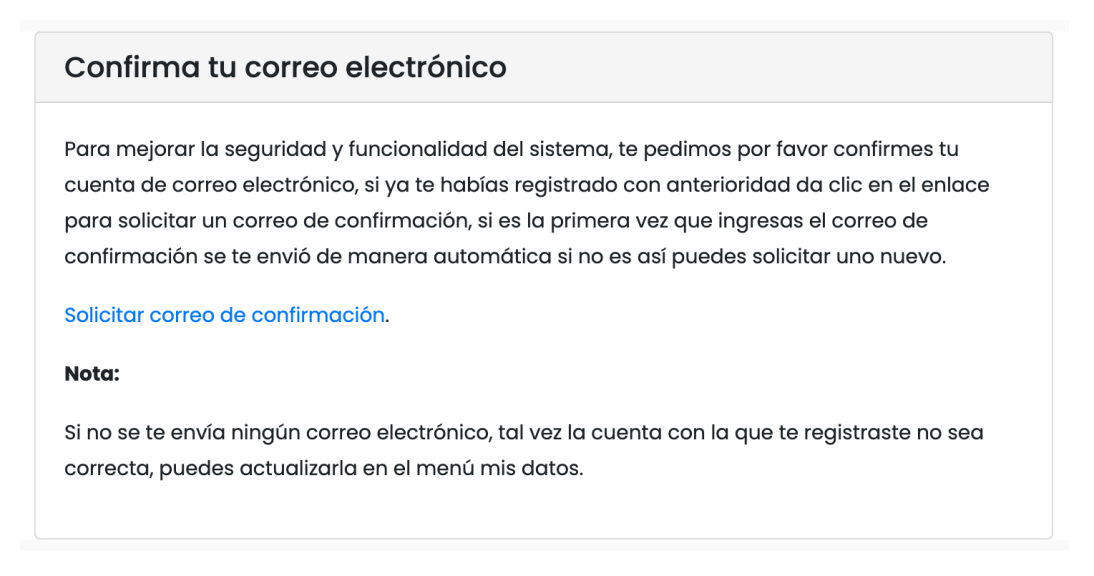

**Nota:** Si el correo no aparece en tu bandeja de entrada, es probable que se encuentre en la bandeja de Correo no deseado (Spam).

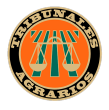

5. El correo que se te enviará tiene un formato similar al que se muestra en la siguiente imagen, y lo único que debes hacer para confirmar tu cuenta es hacer clic sobre el botón azul.

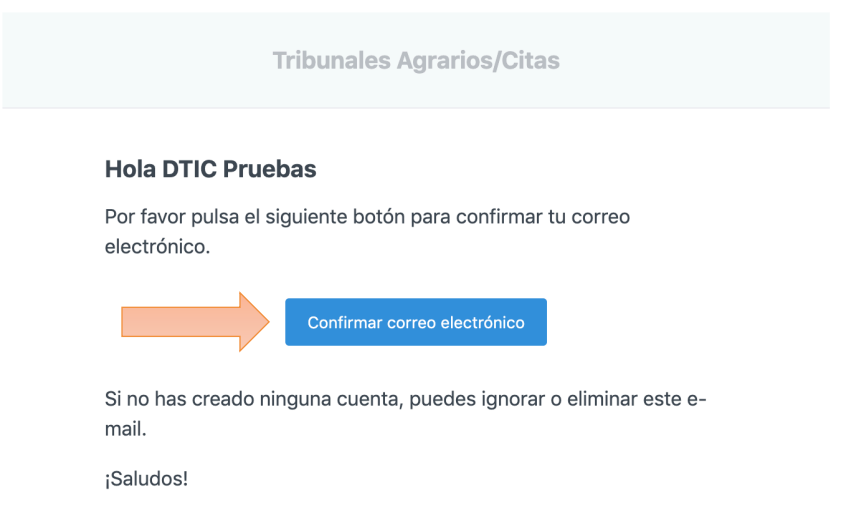

6. Hecho lo anterior, serás redirigido automáticamente al sistema de citas, donde se visualizará la siguiente pantalla de bienvenida. Para desplegar el menú de opciones, haz clic en el botón de Menú, como se muestra en la siguiente imagen.

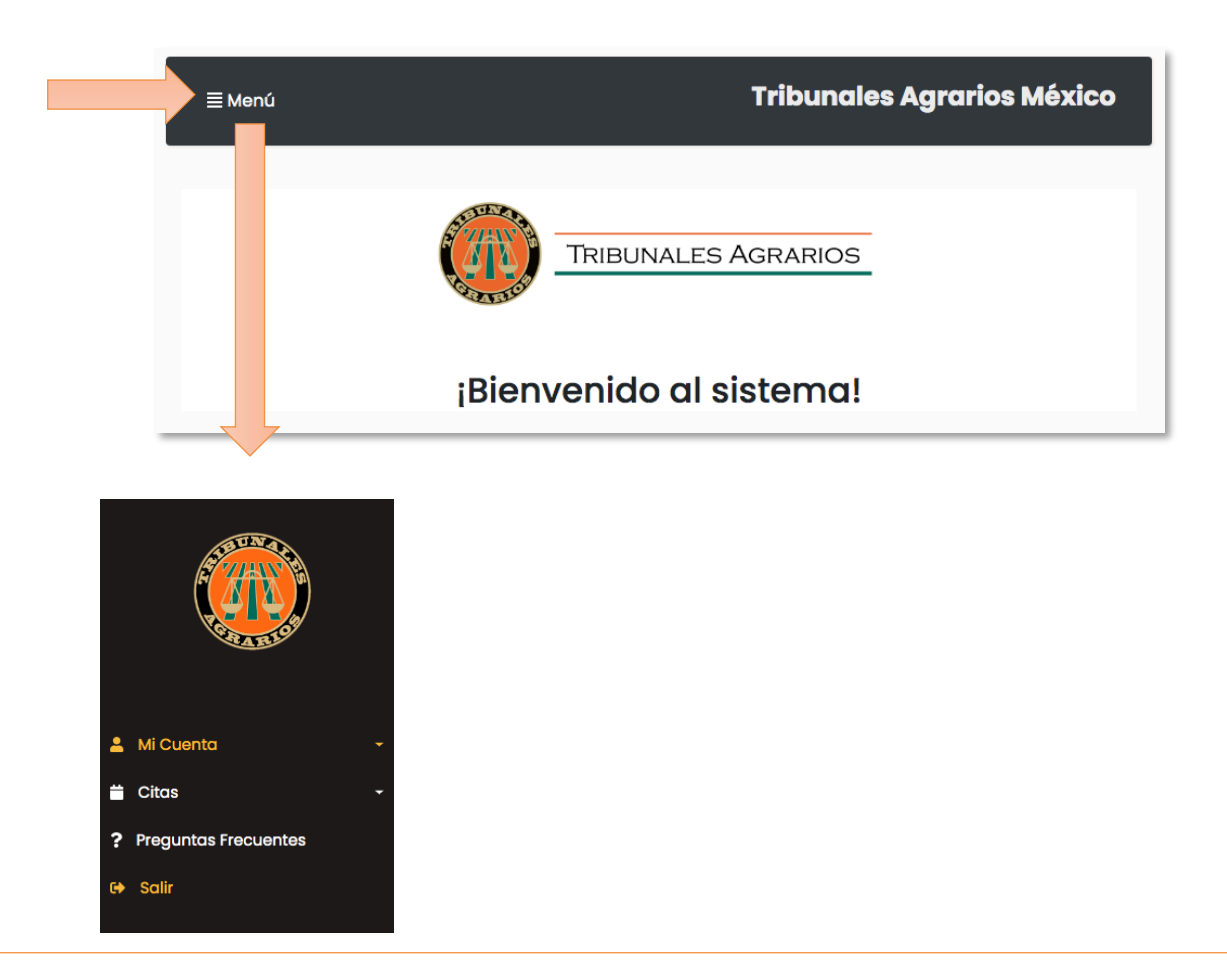

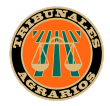

7. El menú Mi cuenta te permitirá editar tus datos de registro, o bien, eliminar tu cuenta en caso de que ya no requieras utilizarla.

Nota: Si eliminas tu cuenta, deberás registrarte nuevamente si a futuro requieres generar una cita a cualquiera de las sedes de los Tribunales Agrarios.

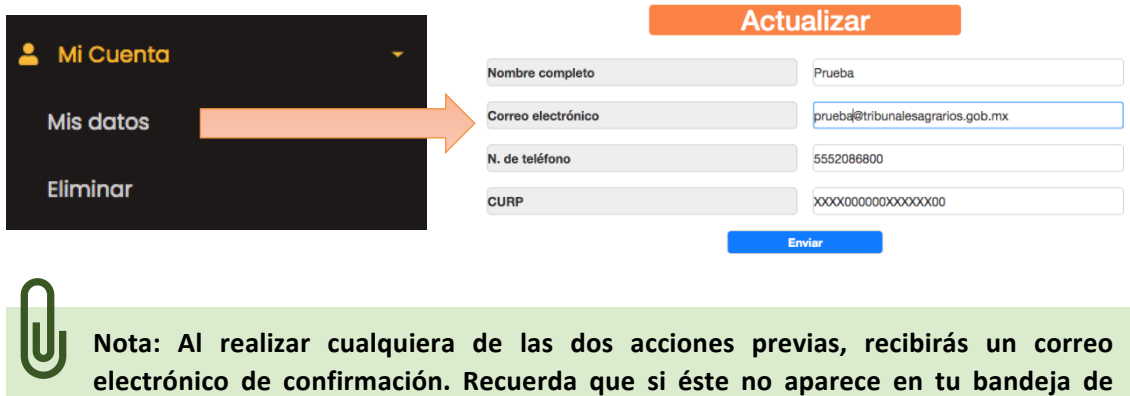

entrada, es probable que se encuentre en Correo no deseado (Spam).

- 8. Dentro del menú de Citas, existen dos submenús:
	- Mis Citas: Aquí podrás consultar un listado de tus próximas citas programadas, así como cancelarlas en caso de que no puedas acudir por algún motivo.

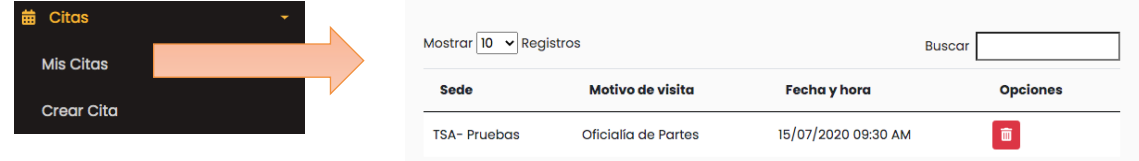

Para cancelar alguna cita, haz clic sobre el ícono rojo. Al hacer esto, se desplegará un mensaje de confirmación. Al hacer clic en Aceptar, la cita será eliminada definitivamente y quedará disponible para que alguien más la agende.

• Crear Cita: Al seleccionar esta opción, se desplegará el siguiente mensaje, mismo que es importante no ignorar, ya que en caso de que exista algún acuerdo relativo a tu expediente, el consultarlo en el sistema de acuerdos puede evitarte una visita innecesaria a cualquiera de las sedes de los Tribunales.

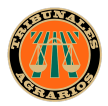

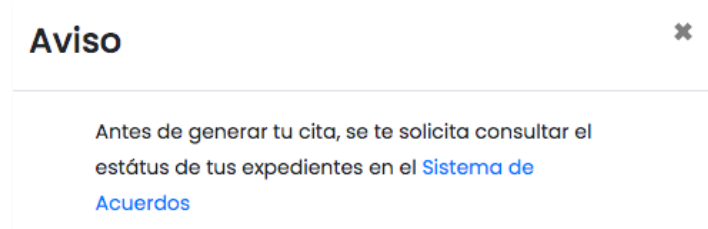

Al cerrar el mensaje de aviso, se visualizará el siguiente formulario, el cual deberás llenar, campo por campo, con los datos correspondientes para poder generar tu(s) cita(s). A continuación te explicamos qué deberás colocar en cada uno de ellos:

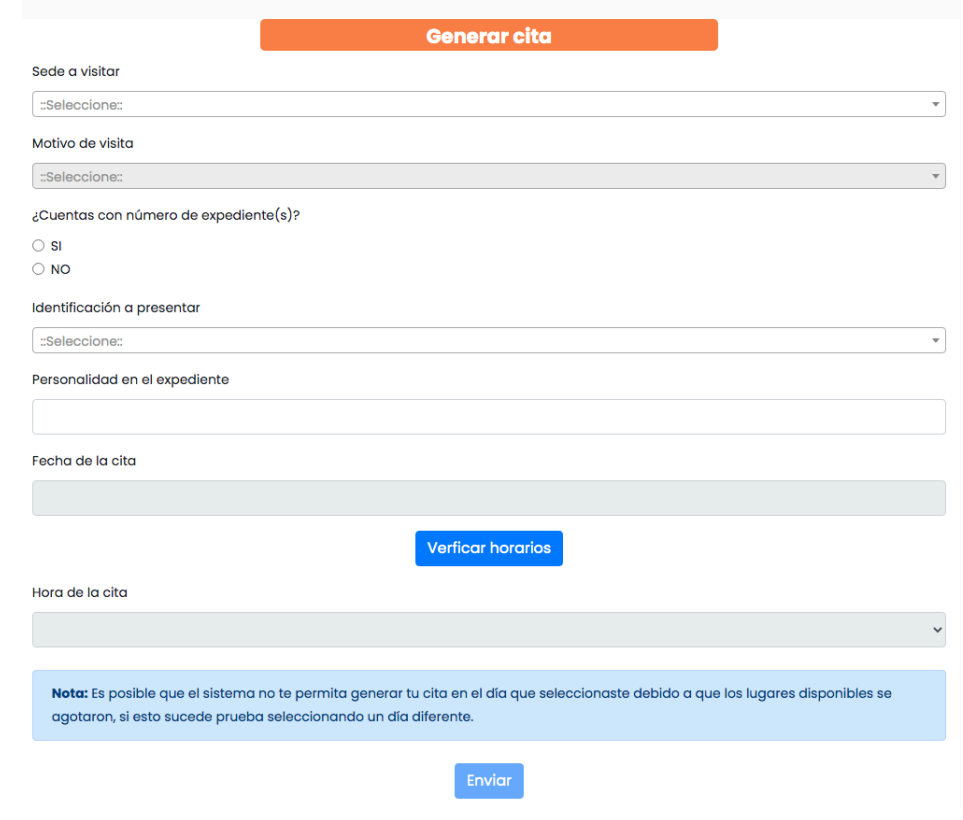

**NOTA IMPORTANTE: En caso de que tras hacer clic en Verificar horarios, el campo** de Hora de cita permanezca en blanco, esto no se debe a un error del sistema, sino a que la sede seleccionada se encuentra saturada y ya no existen citas disponibles para ese día. Por favor selecciona una fecha distinta y haz clic nuevamente en **Verificar horarios. Haz esto cuantas veces sea necesario.** 

• En el campo **SEDE** A VISITAR se desplegará un catálogo con las sedes disponibles para atención al público. Deberás seleccionar a la que acudirás el día de tu visita.

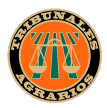

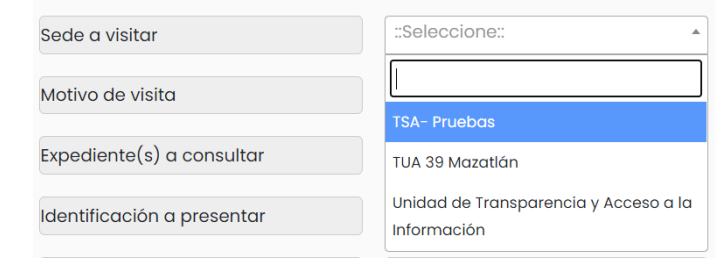

Nota: dependiendo de la sede seleccionada, es probable que se despliegue otro mensaje emergente con indicaciones adicionales.

En el campo **MOTIVO DE LA VISITA**; al dar clic se desplegará un catálogo que contiene las opciones disponibles. Selecciona la que corresponda.

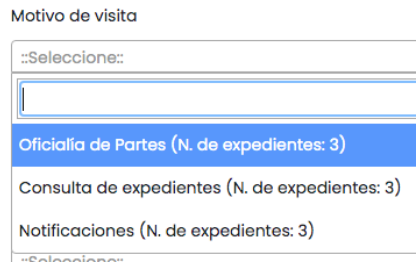

Nota: los números que aparecen entre paréntesis indican la cantidad máxima de expedientes que se tendrá permitido solicitar/consultar por cita.

- En caso de que requieras ingresar una nueva demanda, o bien, ingresar una solicitud de información, se habilitó el filtro ¿Cuentas con número de expediente(s)?. En dichos casos, deberás seleccionar la opción NO. Por el contrario, si cuentas con número(s) de expediente, es muy importante seleccionar la opción SI, la cual habilitará el campo de **EXPEDIENTE(S) A CONSULTAR.**
- En el campo **EXPEDIENTE(S)** A CONSULTAR deberás ingresar el numero y año del/los expediente(s) que deseas consultar durante tu visita (Ejemplo: 22/2020). En caso de que el motivo de tu visita especifique que se te permitirá consultar expedientes múltiples, deberás separarlos por una coma y sin espacios. **(Ejemplo: 22/2020,831/2014,163/2006)**

 $Expectediente(s)$  a consultar

Ejemplo: 1/2019,2/2020

Nota: Es muy importante colocar el/los número(s) de expediente, ya que de lo contrario el personal de la sede a visitar no podrá ubicarlos con anticipación y deberá buscarlos durante el tiempo de tu cita, lo cual recortará tu tiempo de atención. Recuerda que las citas no pueden prolongarse más del tiempo de **duración preestablecido.**

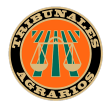

• En el campo **IDENTIFICACIÓN A PRESENTAR**, se desplegará un catálogo con las identificaciones oficiales aceptadas. Deberás seleccionar el documento con el cual acreditarás tu identidad dentro del Tribunal Unitario Agrario.

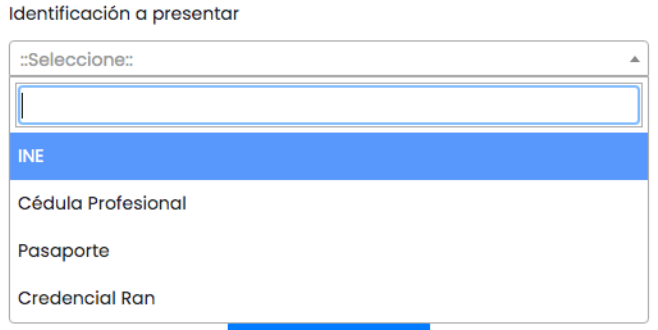

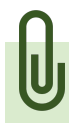

Nota: para poder brindarte atención, deberás presentar la misma identificación **especificada el día de tu visita al Tribunal.**

El campo de PERSONALIDAD EN EL EXPEDIENTE deberás ingresar la personalidad que tiene el solicitante dentro del juicio.

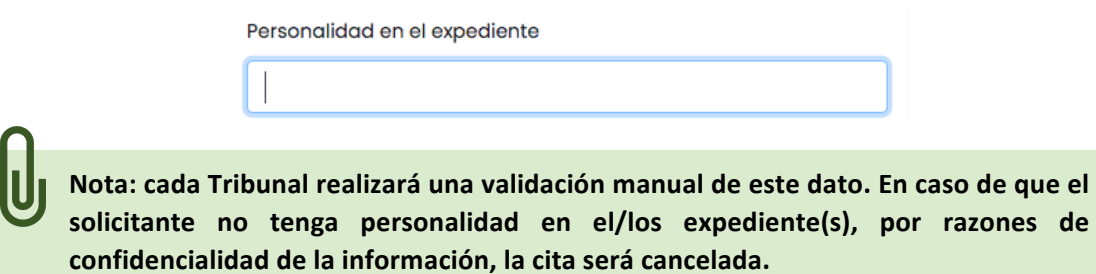

En el campo FECHA DE LA CITA se desplegará un calendario donde podrás seleccionar la fecha en que acudirás a tu cita. No se podrán seleccionar días anteriores a la fecha en que se esté creando la cita así como tampoco los días inhábiles para la sede que deseas consultar.

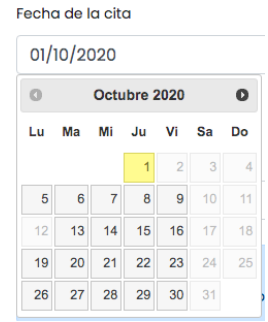

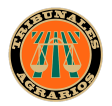

Para visualizar los horarios disponibles en el campo de **HORARIO DE CITA**, primero deberás hacer clic en el botón Verificar Horarios para que el sistema pueda hacer una validación de la disponibilidad en la fecha especificada. Una vez realizado esto, aparecerá un listado de las horas en el campo **HORARIO DE CITA**, de las cuales podrás seleccionar la que mejor te convenga.

Nota: si algún horario no está disponible, éste se visualizará en el listado con la **leyenda de "No disponible" y el sistema no te permitirá seleccionarlo.**

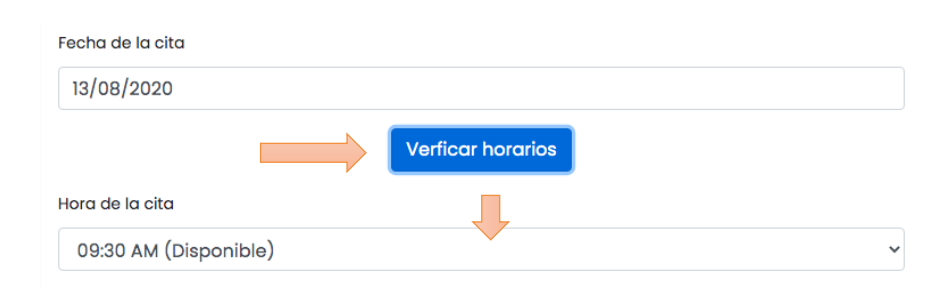

Una vez terminado el llenado del formulario, haz clic en el botón de *Enviar*. Al realizar esto, el sistema automáticamente enviará un mensaje de confirmación de tu cita al correo electrónico con el cual te registraste, donde podrás visualizar los datos de la cita (sede, fecha, hora, motivo, así como el número de folio de la misma), y aparecerá el siguiente mensaje de confirmación en pantalla:

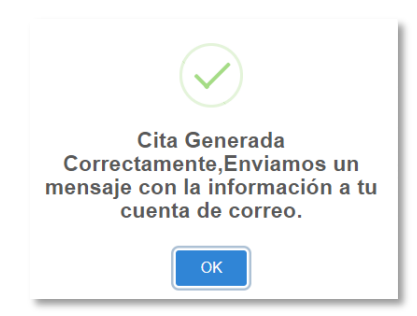

De igual manera, una vez generada la cita, el registro de la misma se añadirá automáticamente al listado consultable en el menú de **Citas > Mis citas.** 

Nota importante: No podrás generar más de una cita por el mismo motivo el **mismo día, pero sí por distintos motivos para aprovechar al máximo tu visita.**

En caso de tener alguna duda referente a tu cita, respecto al horario, duración, cantidad de citas, etc., ponemos a tu disposición una sección denominada **Preguntas Frecuentes**, la cual aparece en el menú del lado izquierdo de la pantalla.

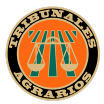

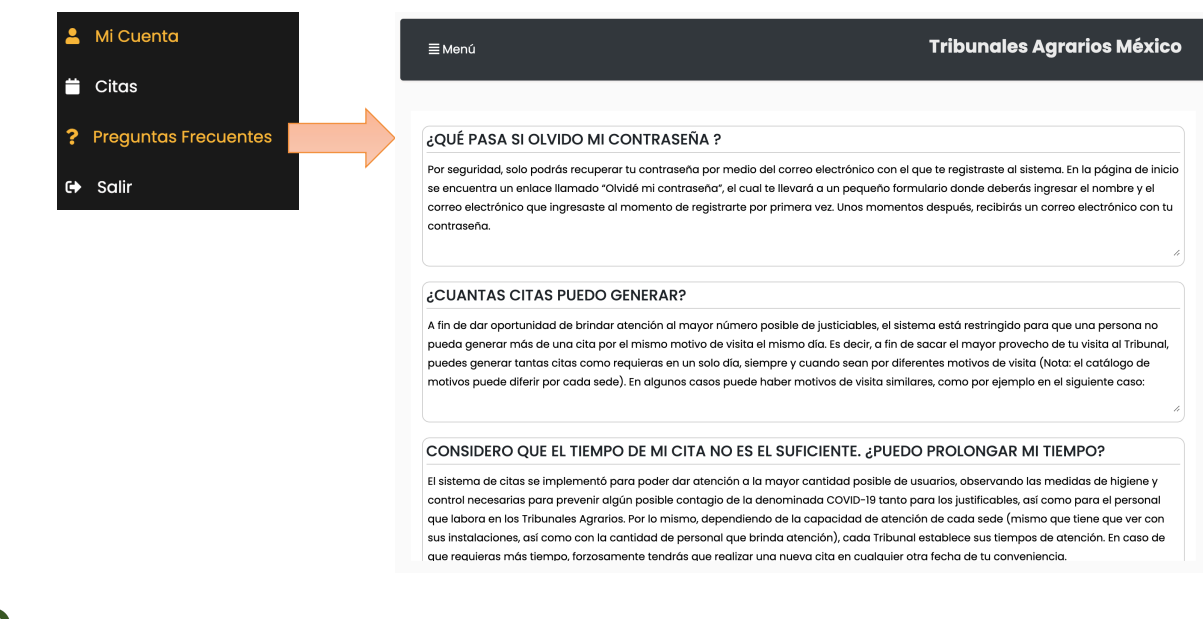

## **NOTA:**

Es importante que estés al pendiente de tu correo electrónico en los días previos a tu visita, ya que en caso de que por algún motivo tu cita sea cancelada o se te solicite reprogramarla por causa de fuerza mayor, se te dará aviso por este medio.